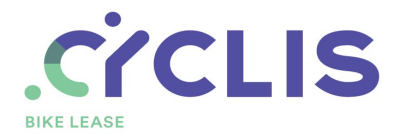

# Handleiding: Hoe gebruik ik de My.Cyclis-tool?

We creëerden de My.Cyclis-tool om het jou gemakkelijker te maken. Vanaf nu heb je altijd alle informatie bij de hand. Moet je fiets op onderhoud? Heb je pech onderweg? Is je fiets beschadigd of zelfs gestolen? Geen paniek! Je vindt alles wat je nodig hebt in de tool.

## Inhoudsopgave handleiding

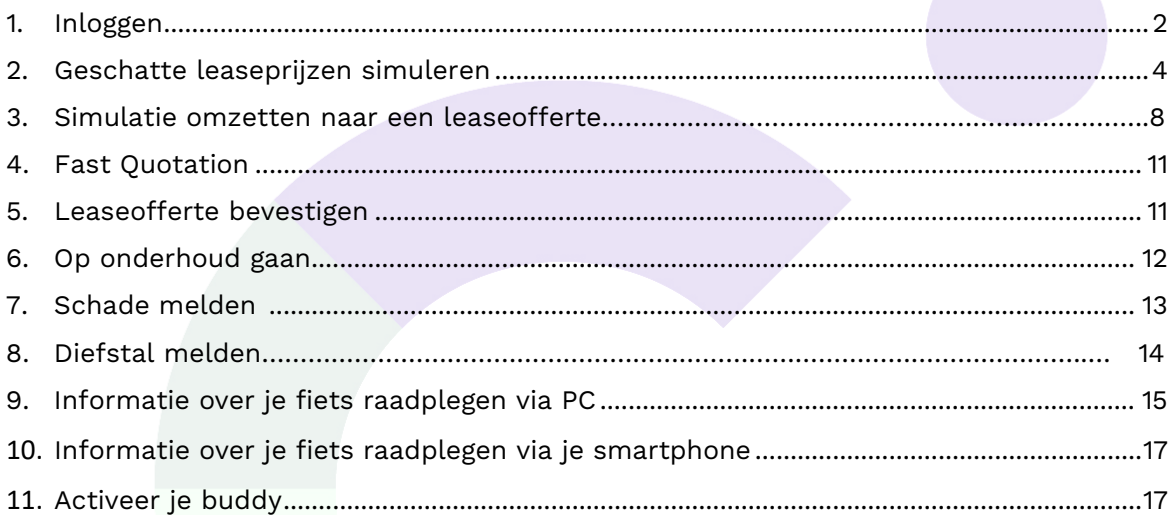

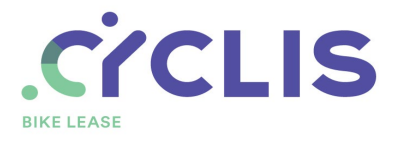

# 1. Inloggen

• Je gaat naar de website [www.cyclis.be](http://www.cyclis.be/) en klikt rechtsboven op de button **'My.Cyclis-tool'**.

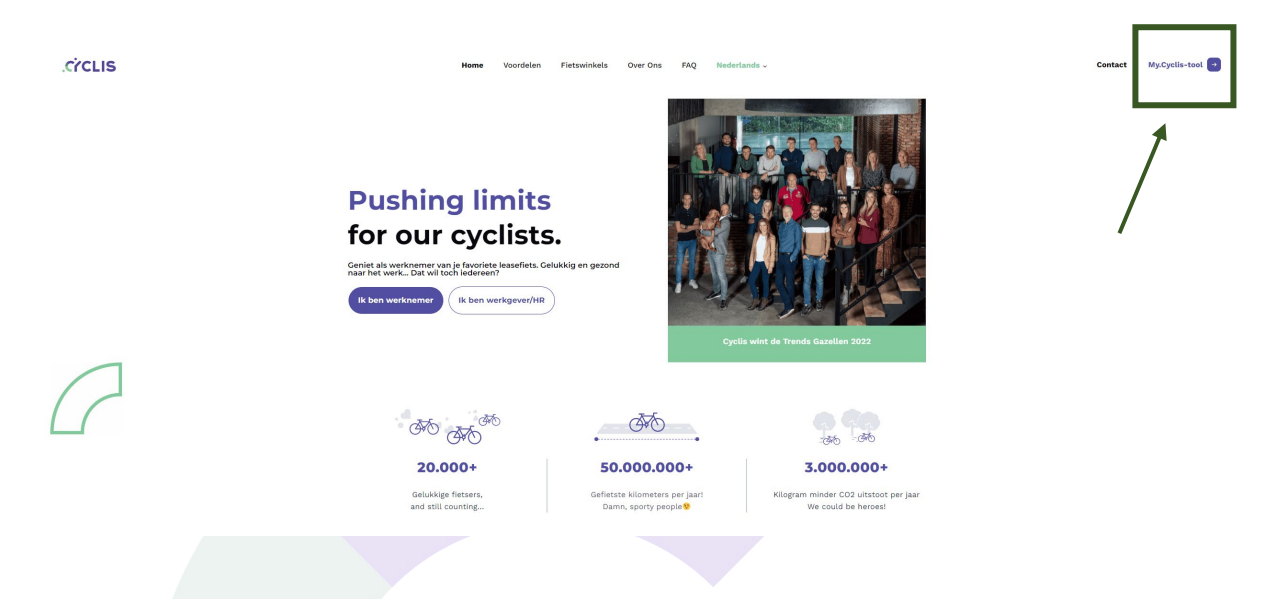

• Vervolgens kom je terecht op een scherm waar je kan inloggen. Vul het e-mailadres en wachtwoord in van je account in en klik op **'Login'**.

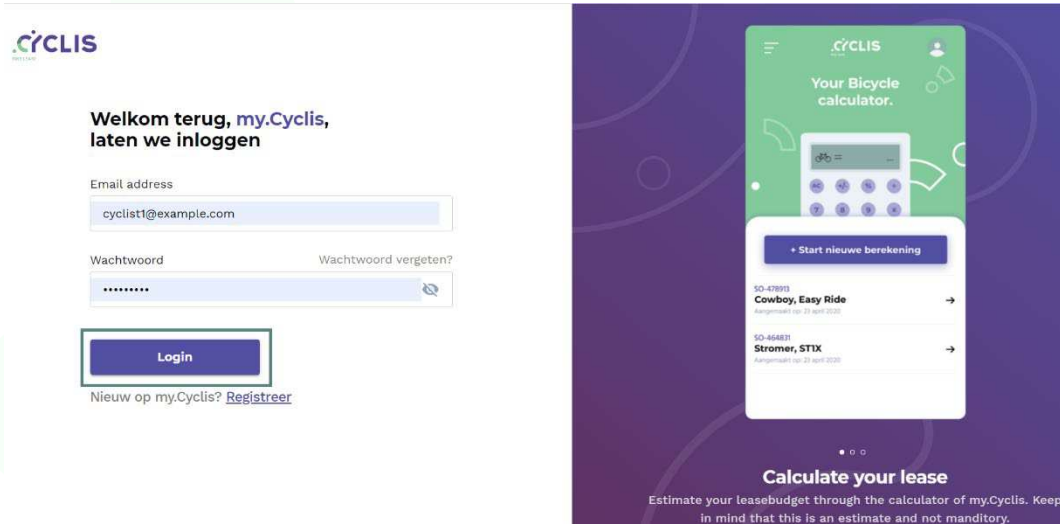

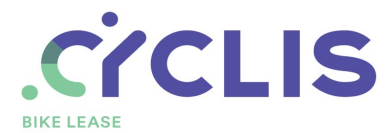

• Heb je nog geen account? Klik op **'Registreer'** om eentje aan te maken.

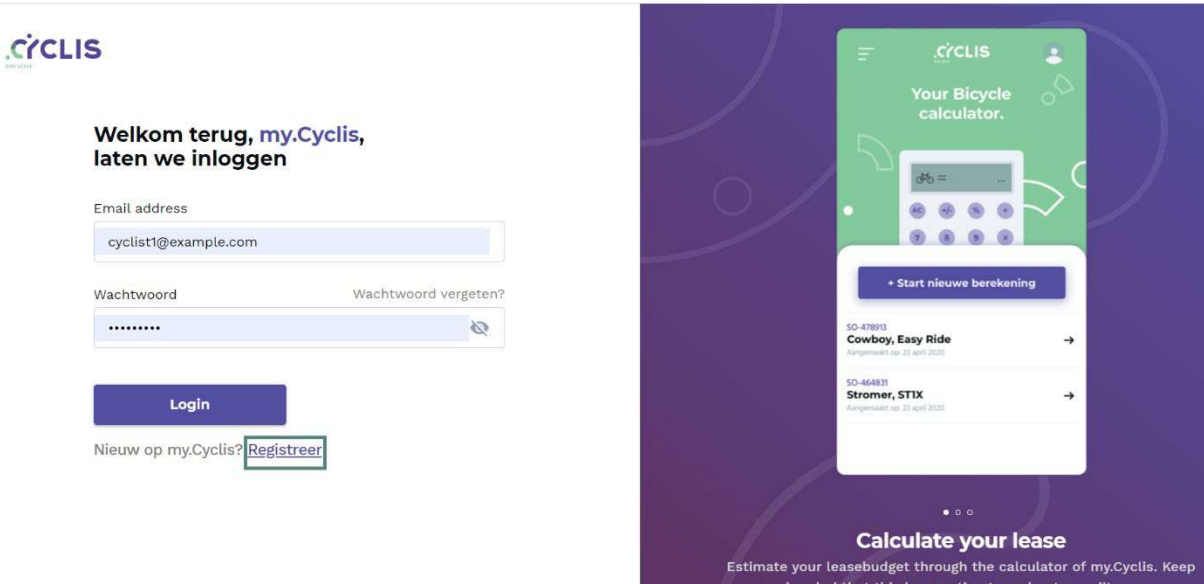

• Vul de volgende gegevens in om je te registreren: je voornaam, achternaam, e-mailadres (privé of werk) en de sign up code\* van je bedrijf. Kies vervolgens je taal, aanvaard de algemene voorwaarden én klik op **'sign up'**.

\*Sign up code: Geen idee wat de sign up code is van je bedrijf? Contacteer ons via 011 730 115 of [login@cyclis.be.](mailto:login@cyclis.be)

 $\tilde{\boldsymbol{\epsilon}}$ 

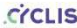

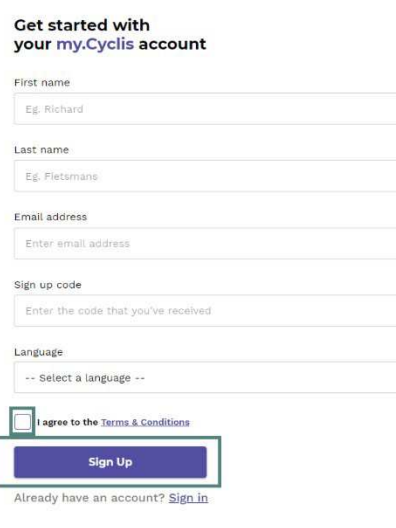

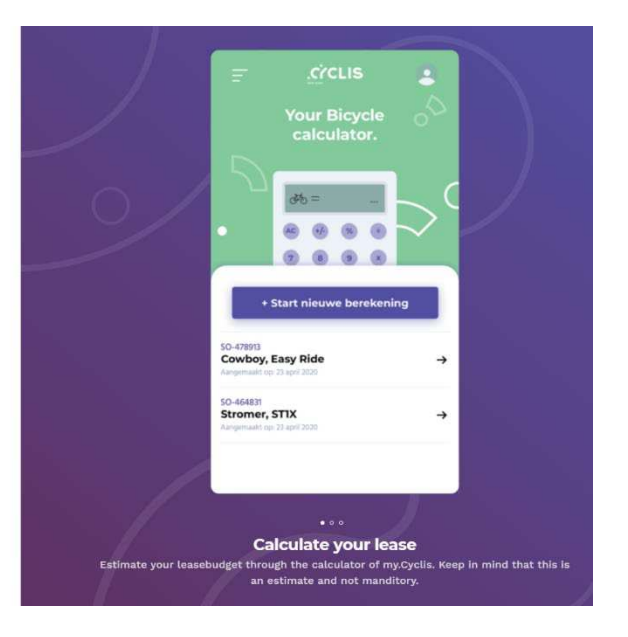

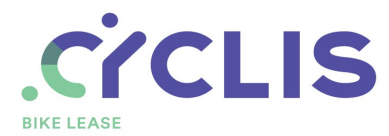

• Van zodra je bent ingelogd, kom je terecht op dit beginscherm:

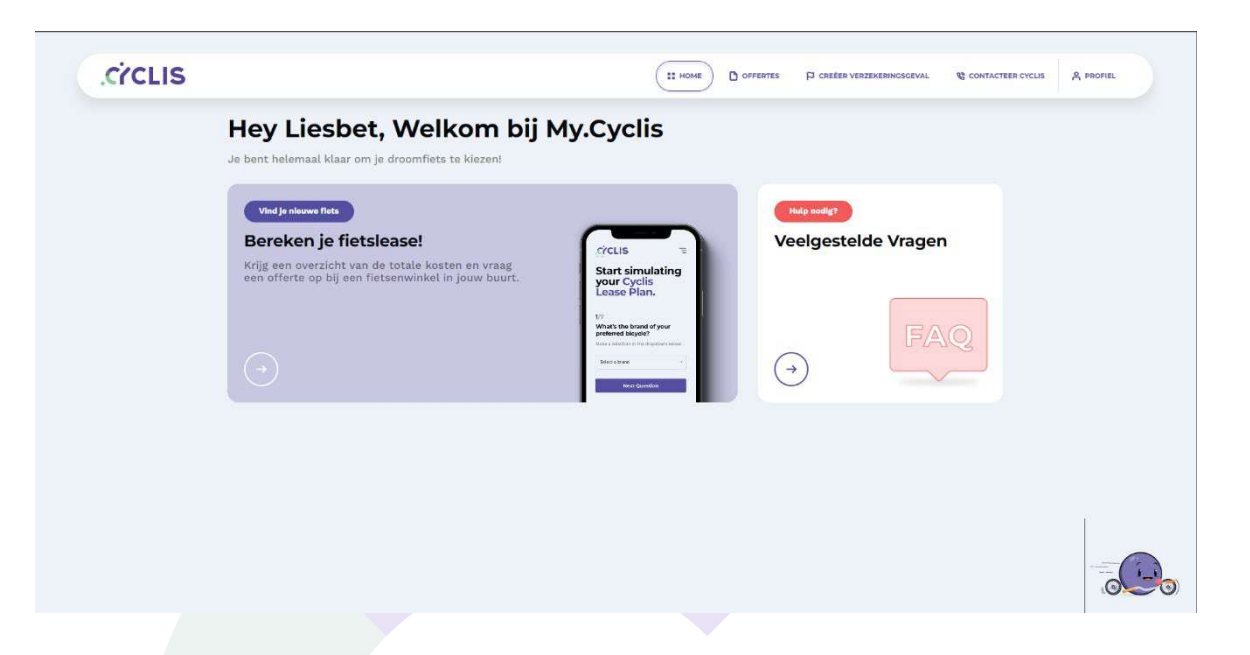

2. Geschatte leaseprijzen simuleren

Heb jij al enkele fietsen op het oog? En wil je graag een idee hebben van de maandelijkse leaseprijs? Simuleer in onze handige calculator geschatte leaseprijzen, waar en wanneer je maar wil.

Volg deze stappen in de calculator:

• Klik in het beginscherm **op de pijl onder Bereken je fietslease**.

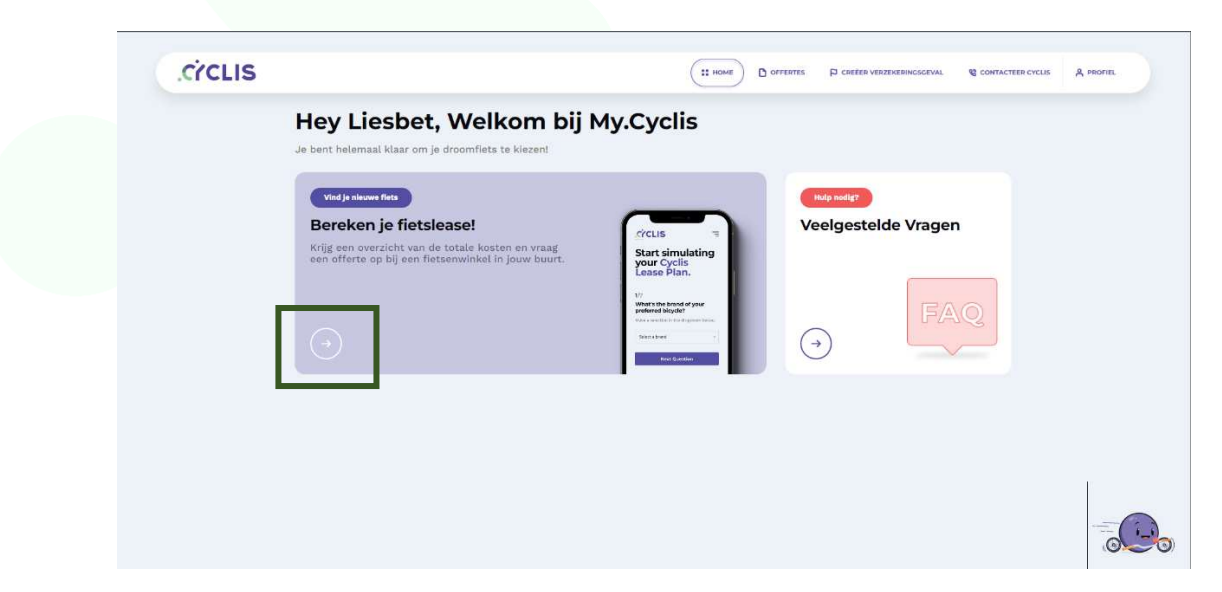

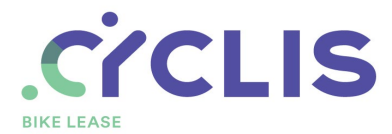

• Klik vervolgens op de knop **'New Simulation'** om een nieuwe simulatie te maken. Als je eerder al simulaties hebt gemaakt, vind je deze terug onder de titel 'Simulations'.

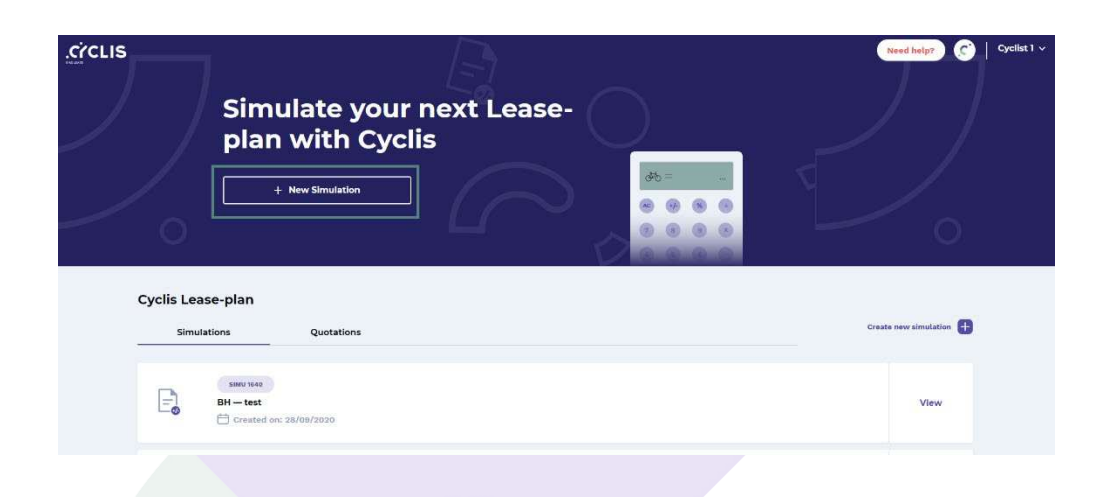

Nu kan je beginnen aan de simulatie! Het zijn **7 stappen** in totaal. Daar gaat-ie!

• Stap 1: Kies het merk van je favoriete fiets in het keuzemenu.

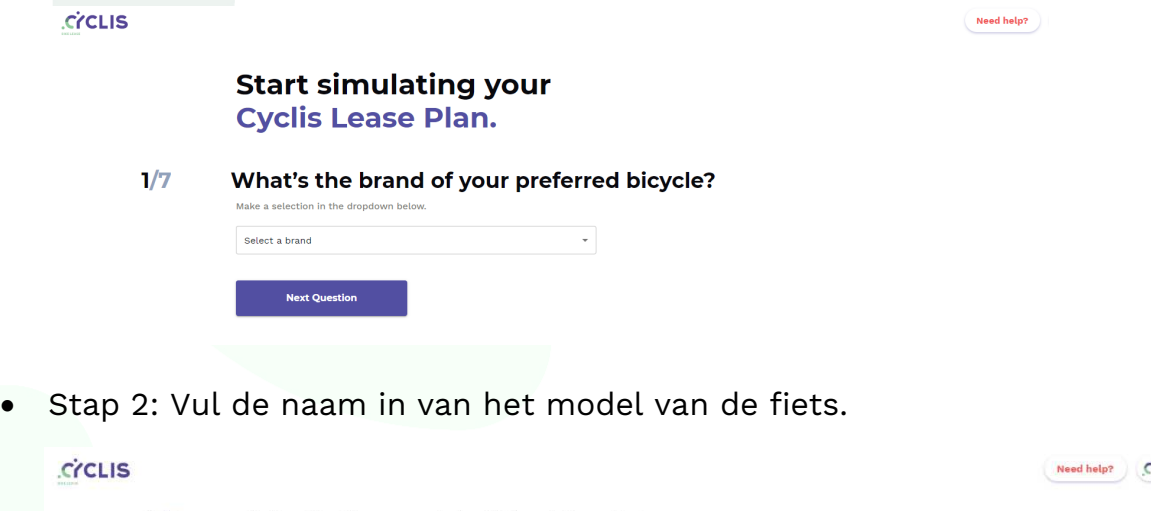

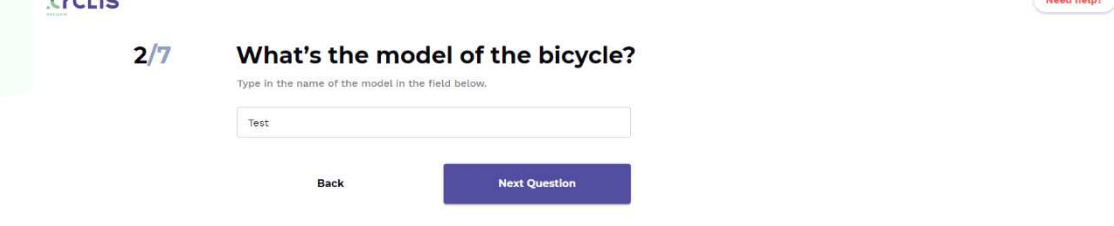

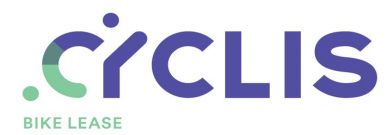

• Stap 3: Kies het type fiets in het keuzemenu (bv. E-bikes als het een elektrische fiets is).

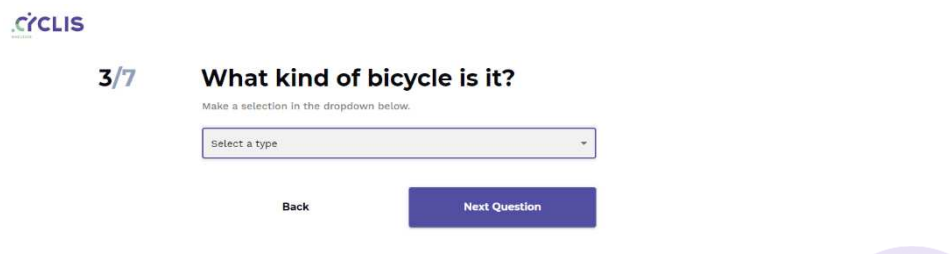

• Stap 4: Vul de catalogusprijs in van de fiets. De catalogusprijs is de officiële prijs zonder kortingen.

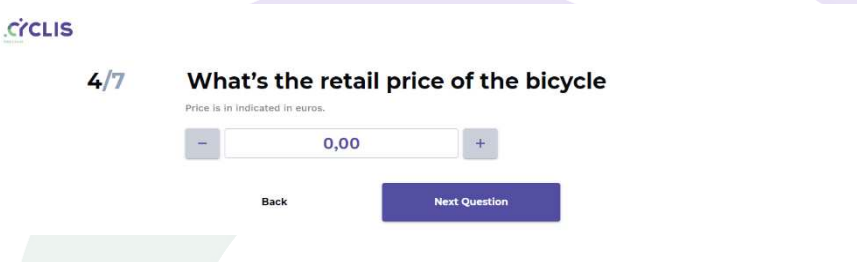

• Stap 5: Vul de totale prijs in van de accessoires die jij wil leasen bv. Een fietstas en helm twv. €200.

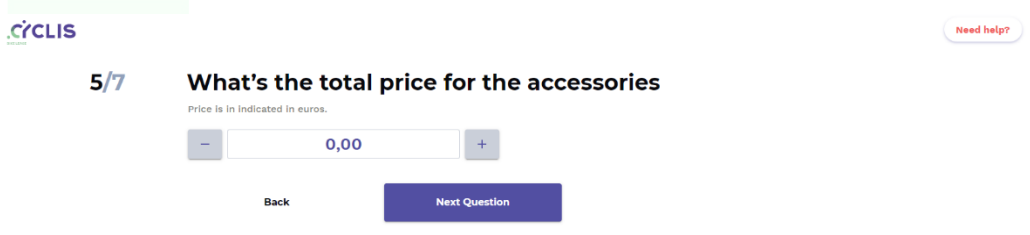

• Stap 6: Kies de ondersteunende diensten die jij wil opnemen in de lease. In dit voorbeeld wil de fietser de hele leaseperiode gebruik maken van een onderhoudsbudget, VAB pechbijstand en een omniumverzekering.

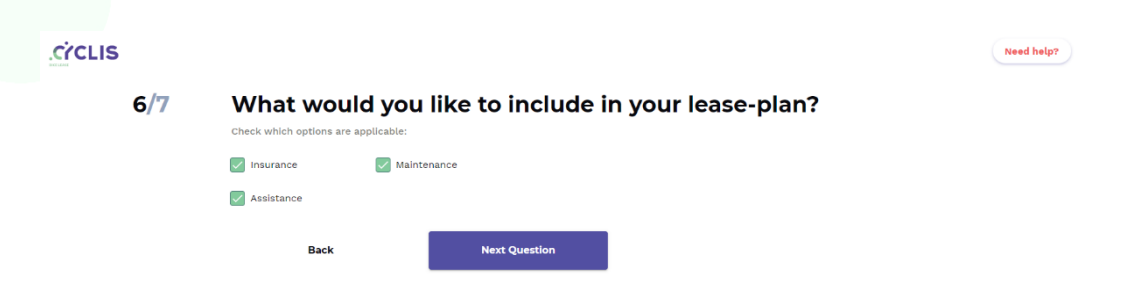

 $\begin{array}{|c|} \hline \end{array}$  Need help?

Need help?

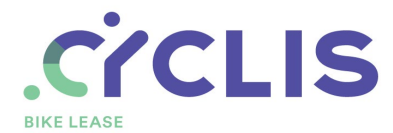

• Stap 7: Wil jij meer dan het standaard onderhoudsbudget van €300? Schuif de balk naar het gewenst budget dat jij wil spenderen aan onderhoud. Klik vervolgens op 'Submit Simulation'.

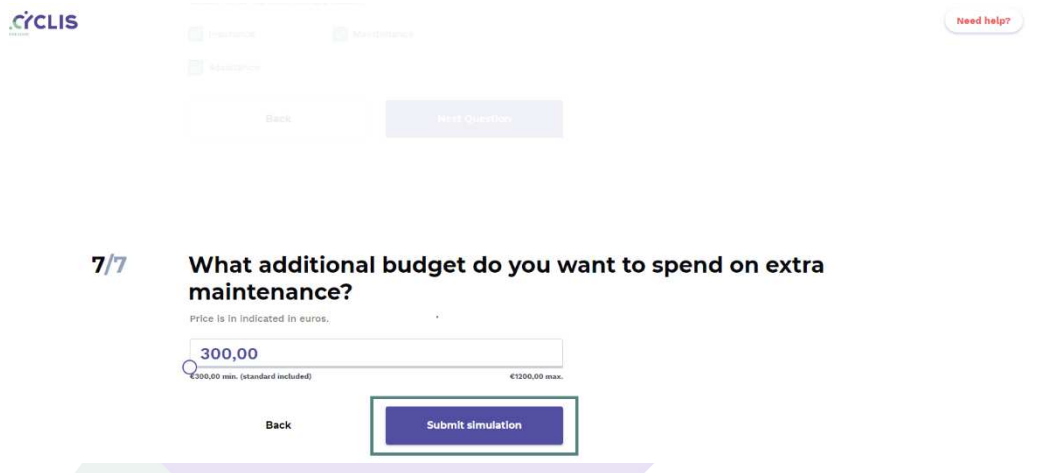

• En klaar is kees! We berekenen de geschatte leaseprijs en bezorgen je deze simulatie binnen 2 uur via mail.

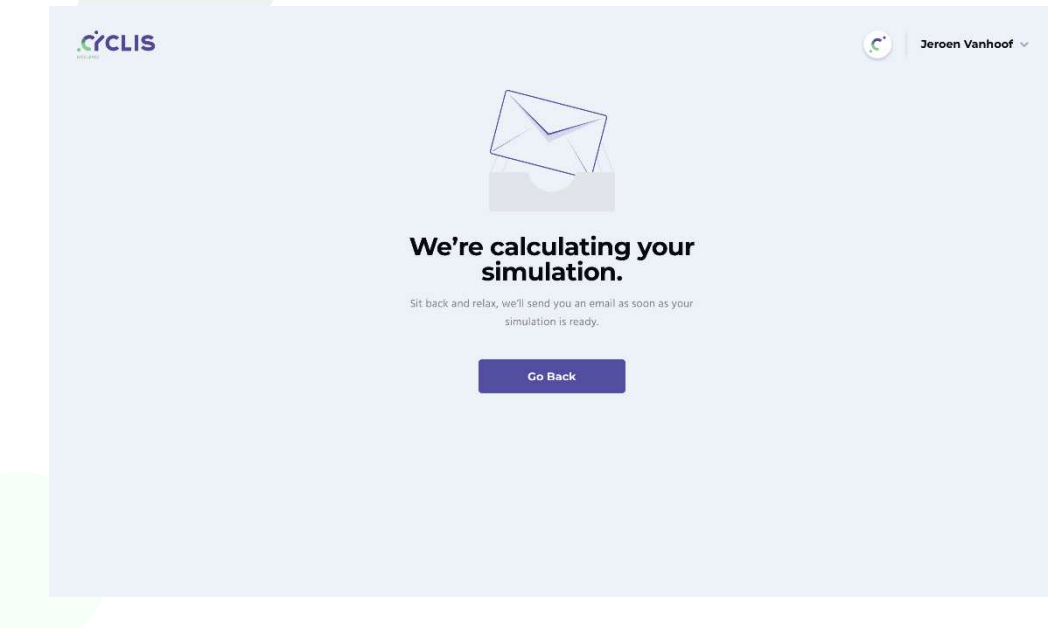

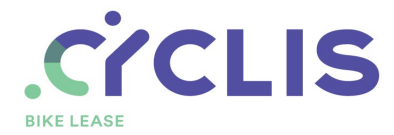

3. Simulatie omzetten naar een leaseofferte.

Heb je interesse? Dan kan je de simulatie gemakkelijk omzetten naar een officiële leaseofferte in onze tool.

Allereerst vraag je een offerte op van je droomfiets inclusief accessoires bij een **lokale fietswinkel**.

Volg daarna de volgende stappen in de tool:

• Klik op de beginpagina op de button **'Go to simulations'**.

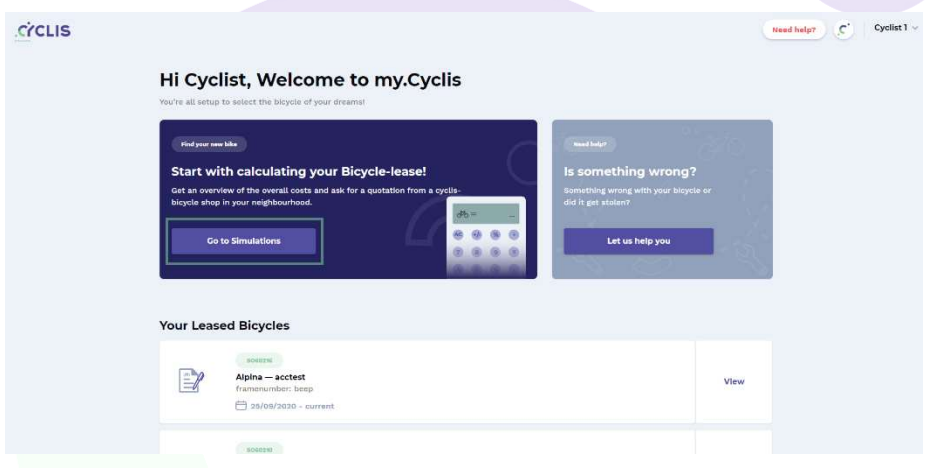

• Kies in de lijst de simulatie die je wil omzetten door op **'View'** te klikken.

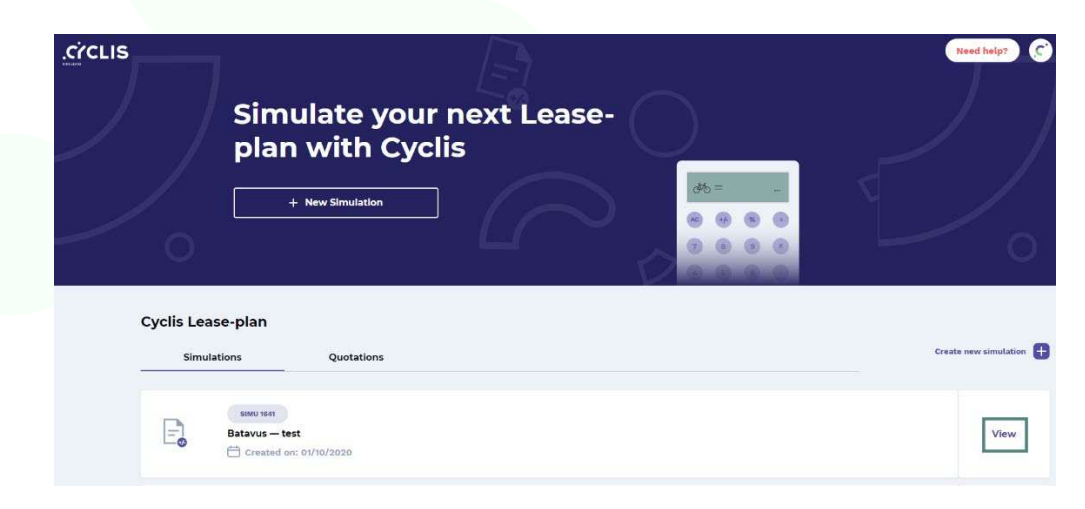

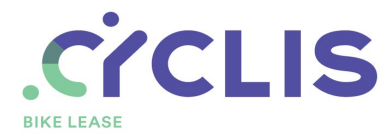

• Klik vervolgens onder de simulatie op de button **'Create Quotation'** om deze om te zetten naar een offerte.

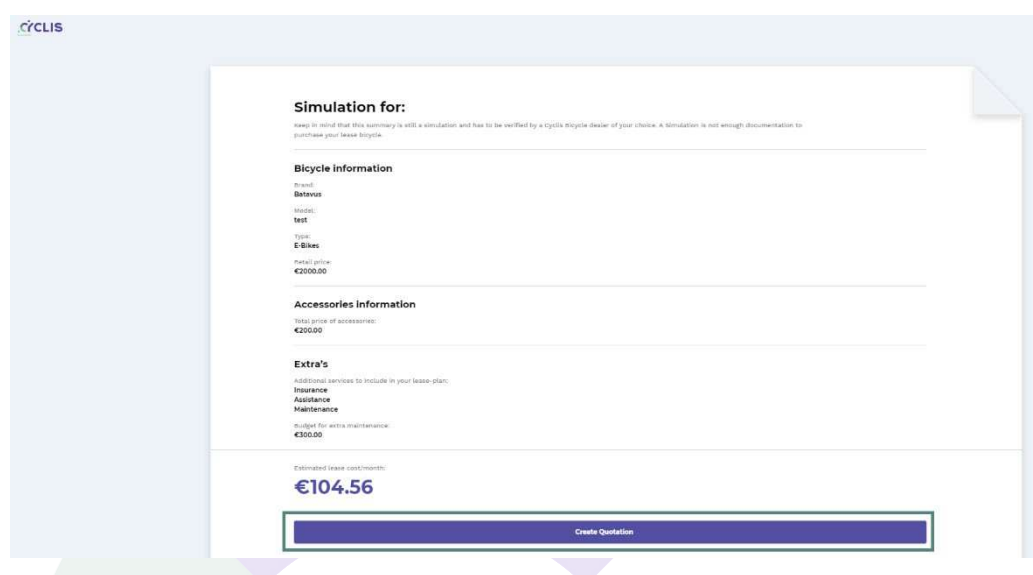

• Wij hebben nog enkele gegevens nodig om de offerte te vervolledigen. Vul onderstaande gegevens verder aan in het formulier:

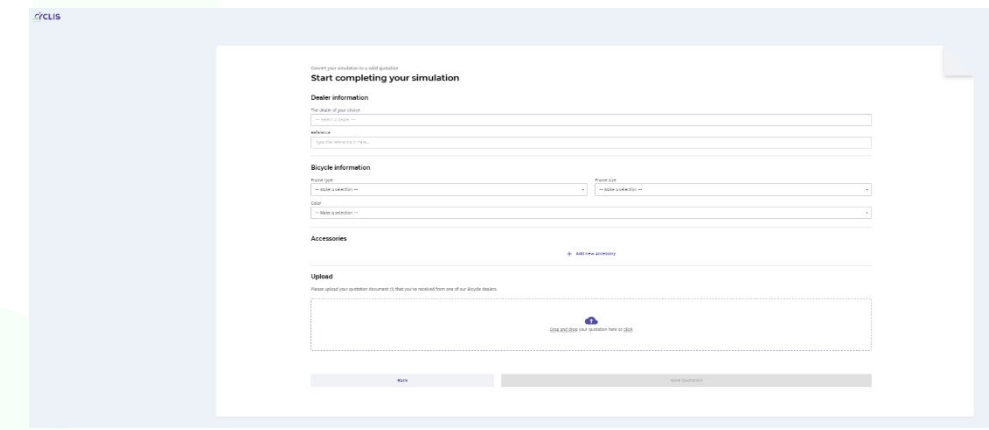

- Naam van je gekozen fietswinkel
- Referentie (offertenummer)
- Frame type bv. Gentlemen
- Grootte van het frame
- Kleur van de fiets
- Voeg eventueel extra accessoires toe. Je moet de accessoires die je had gekozen bij de simulatie niet opnieuw toevoegen.
- Upload de offerte die je hebt ontvangen van de fietshandelaar

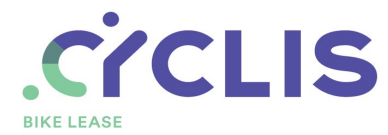

• Heb jij alle gegevens ingevuld? Klik dan op **'Save Quotation'** om de leaseofferte aan te maken.

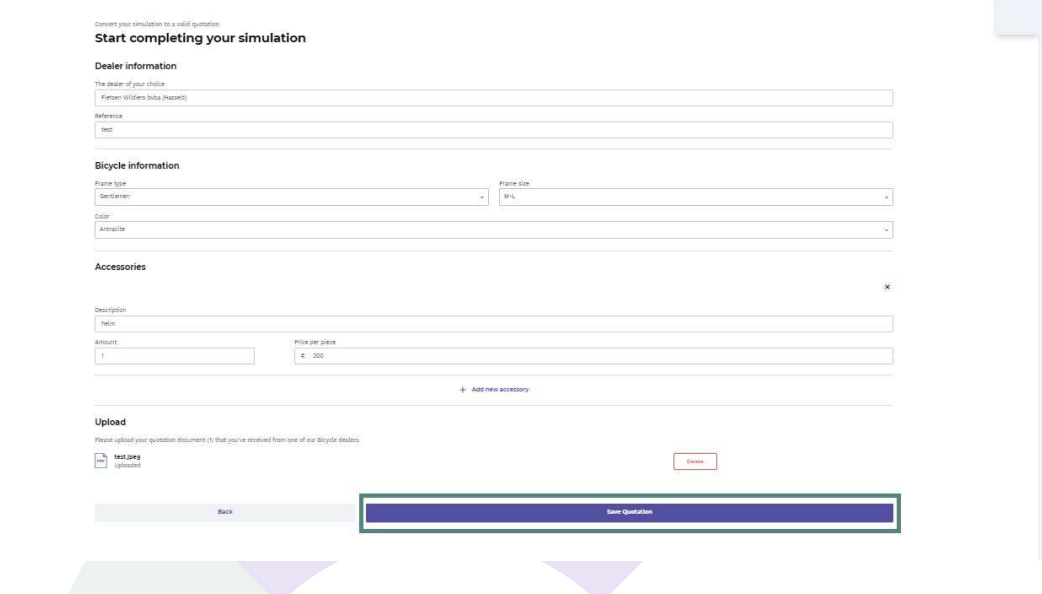

• En je bent klaar! Wij bezorgen je binnen 2 werkdagen een officiële leaseofferte per mail.

**CYCLIS** 

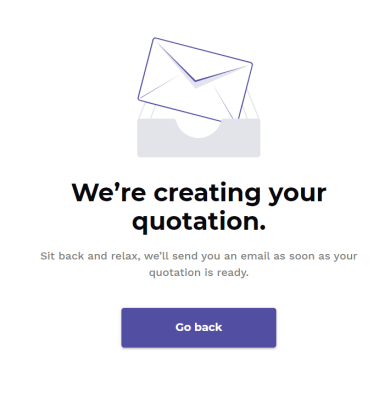

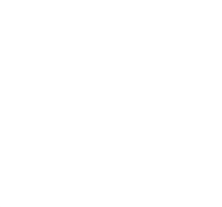

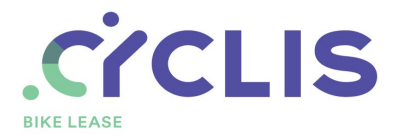

# 4. Fast Quotation

Heb je geen simulatie nodig, maak dan gebruik van de optie Fast Quotation.

- Klik bovenaan op offertes.
- Sleep nu je offerte van de handelaar naar de balk onderaan

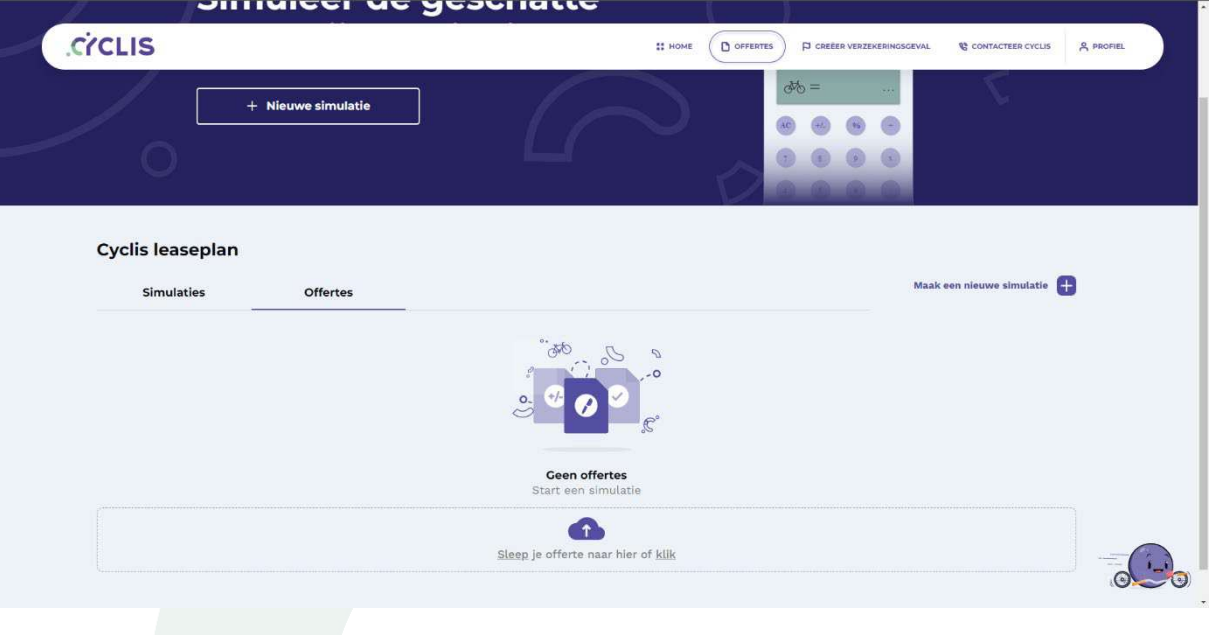

- Volg de 7 stappen om snel een offerte aan te vragen in plaats van eerst een simulatie te doen.
- Onze collega's bezorgen je binnen 2 dagen een offerte.

### 5. Leaseofferte bevestigen (afhankelijk van interne policy)\*

Ben jij akkoord met de leaseofferte? Dan kan je eenvoudig bevestigen in de tool door onderstaande stappen te volgen:

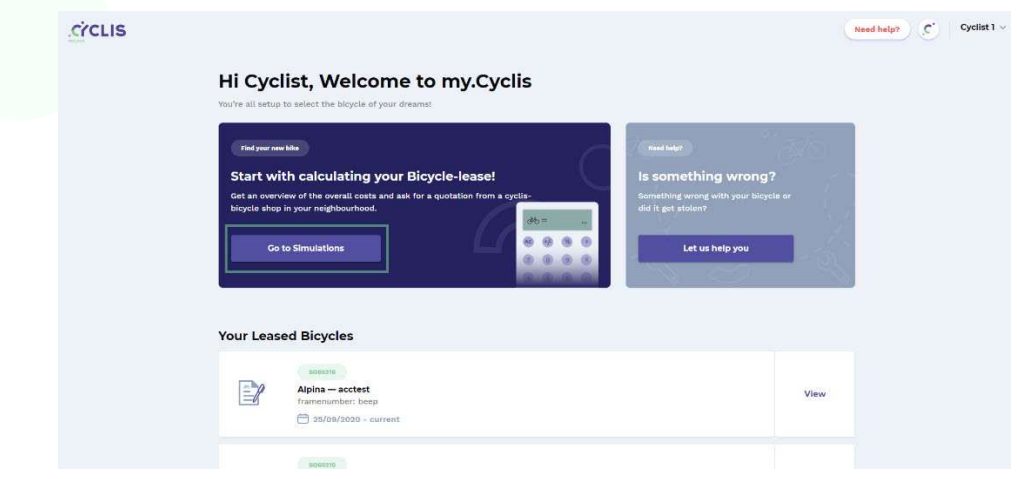

• Klik in het overzicht op **'Go to simulations'**.

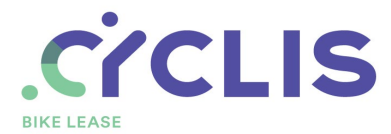

• Kies bij **'Quotations'** de betreffende offerte uit de lijst door op **'View'** te klikken.

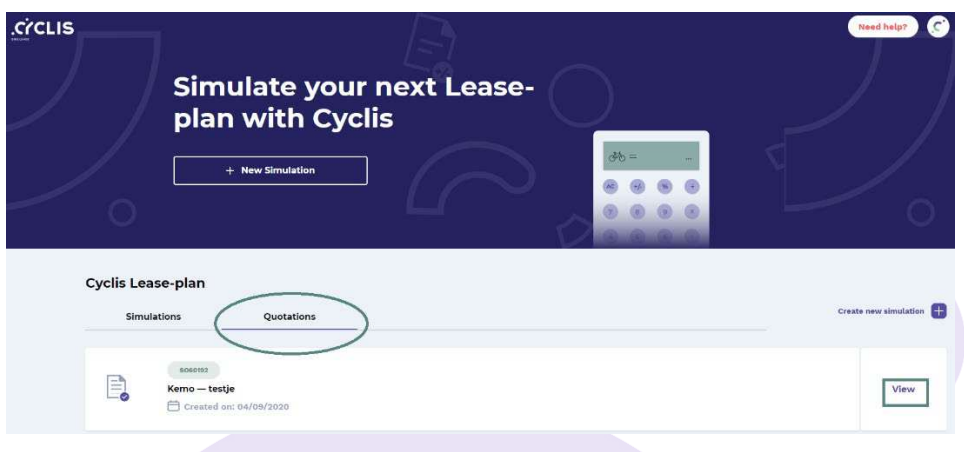

• Klik onderaan de offerte op de button **'Offerte bevestigen'**.

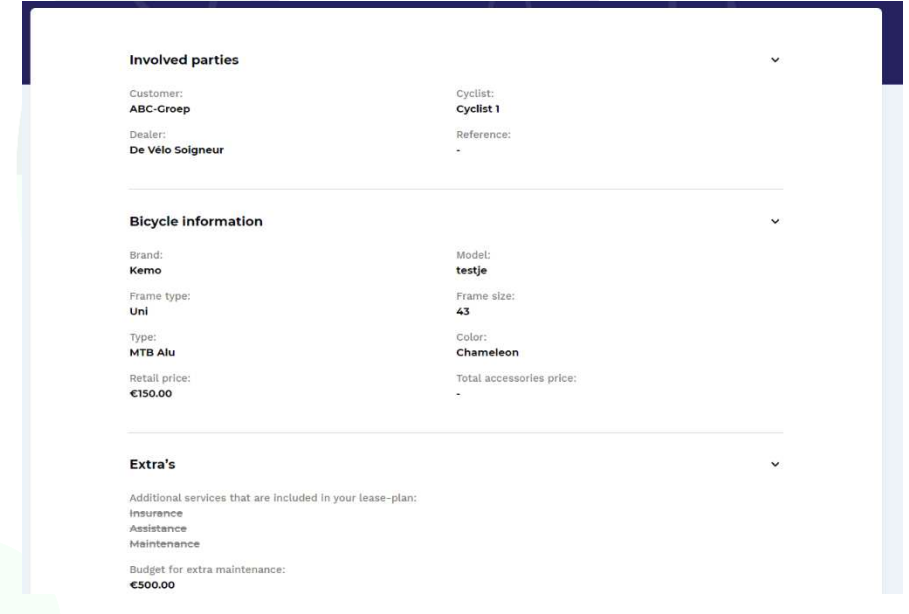

Vervolgens kan je verantwoordelijke de leaseofferte bevestigen in de tool. Van zodra wij goedkeuring ontvangen hebben, bestellen wij je fiets bij de fietswinkel die jij gekozen hebt.

*\*Het kan zijn dat je de confirmation-knop niet ziet. Dit betekent dat jullie interne policy een andere manier van goedkeuren vraagt. Bijvoorbeeld via je cafetariaplan of een HRmedewerker van je bedrijf. Je kan dit best even navragen bij je verantwoordelijke voor fietsleasing.*

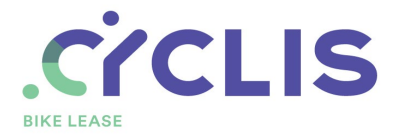

## 6. Op onderhoud gaan

Tijd voor een onderhoudsbeurt? Toon via je smartphone het overzicht met het resterend onderhoudsbudget aan de fietshandelaar:

• Klik op het beginscherm naast jouw fiets op de button **'View'.**

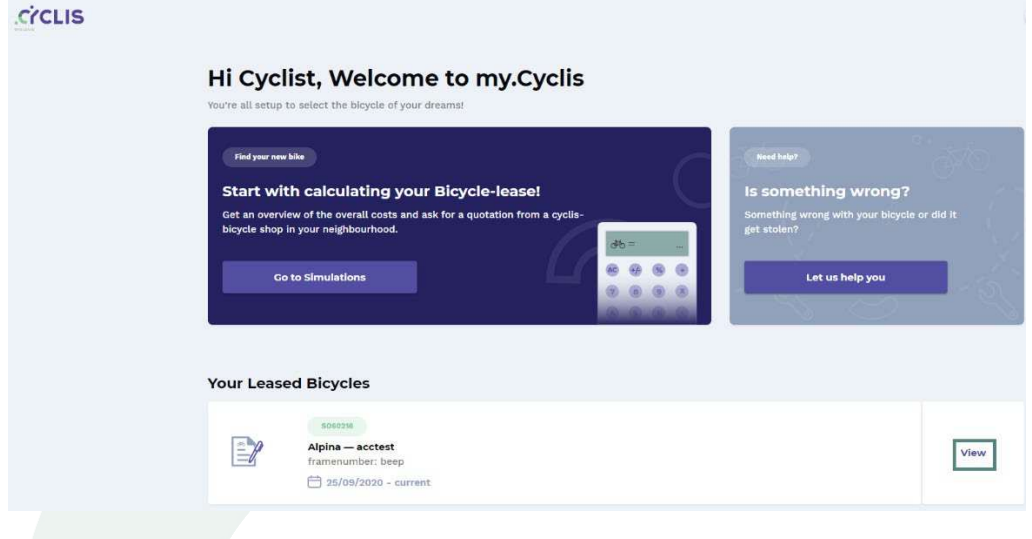

• Toon vervolgens dit overzicht aan de fietshandelaar. Hij kan jouw resterend budget ook raadplegen in de tool.

In dit overzicht vind je alle informatie terug over je fiets

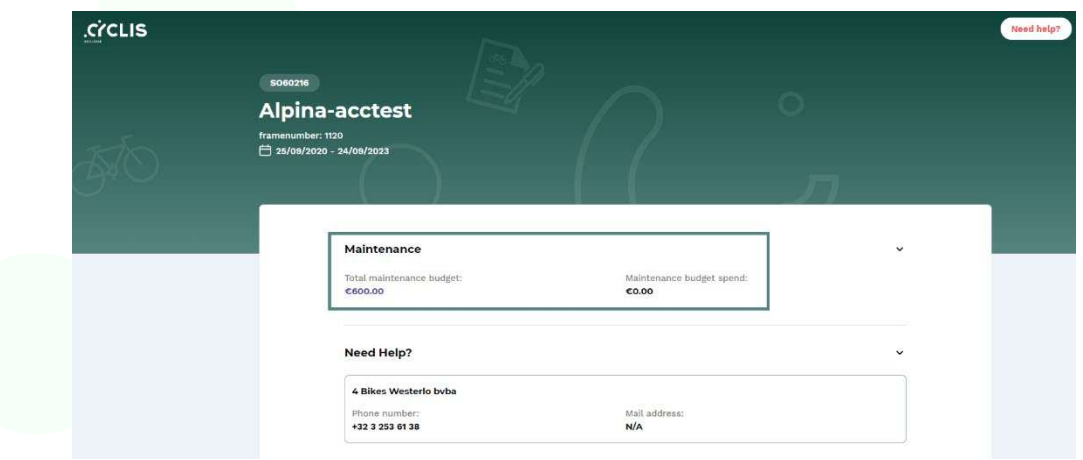

### 7. Schadegeval melden

Is je fiets beschadigd door een (onge)val? Ga naar je lokale fietswinkel en vraag naar een bestek van de herstellingskosten en foto's van de beschadigde onderdelen. Je fietshandelaar bezorgt ons deze gegevens via de online tool. Ten slotte keuren wij het schadegeval goed en kan de handelaar de herstellingen uitvoeren.

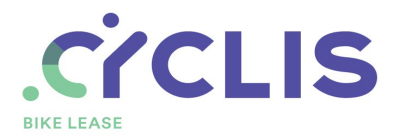

## 8. Diefstal melden

Is je fiets gestolen? Meld de diefstal aan de hand van volgende stappen:

• Klik op het beginscherm op de knop **'Let us help you'.**

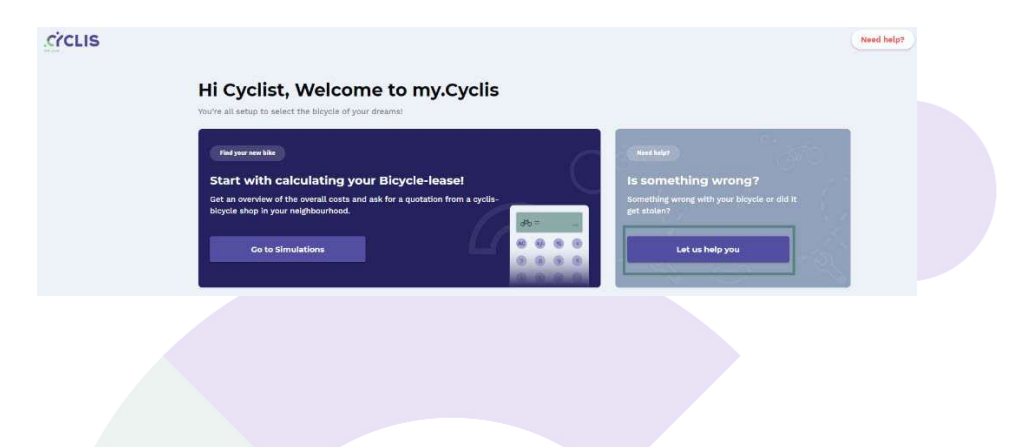

• Klik vervolgens op de buttons **'My bicycle is stolen'** en **'Next'.**

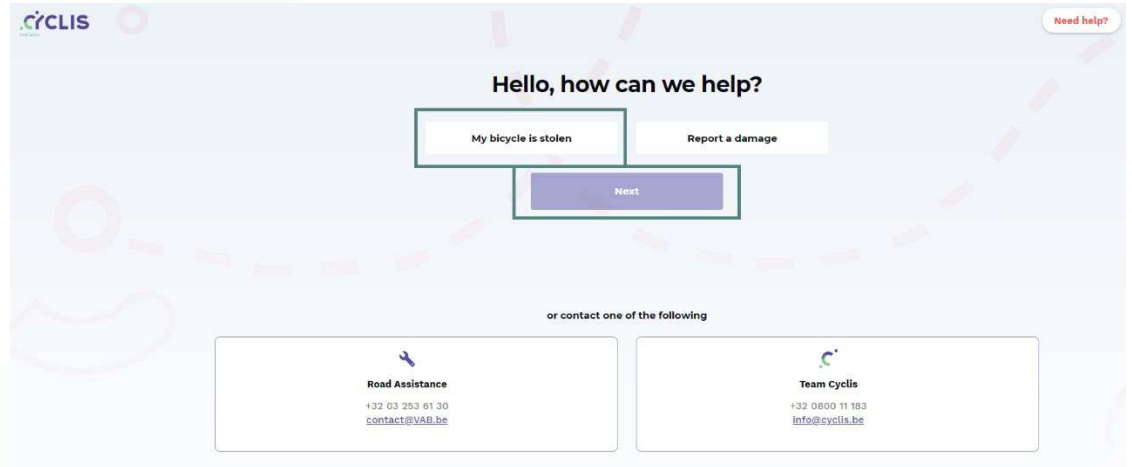

- Klik vervolgens op jouw fiets
- Sleep de **PV van de politie** in het eerste vak en een **foto van de twee sleutels** van het fietsslot met zichtbaar sleutelnummer in het tweede vak. Klik vervolgens op 'Next'.

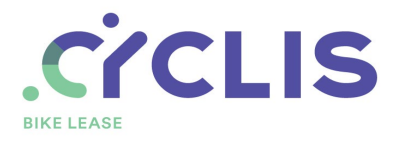

**CYCLIS** 

Report this Bicycle as stolen

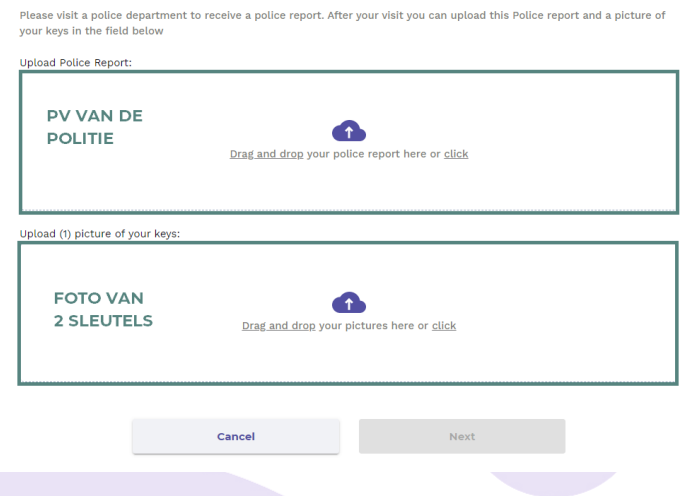

- Optioneel: Beschrijf de diefstal.
- Klik op **'Submit'** om de diefstal te rapporteren.
- 9. Informatie over je fiets raadplegen via je PC

Je vindt in de tool gemakkelijk alle informatie over je fiets terug op 1 plek.

• Klik in het beginscherm naast je fiets op de button 'View'.

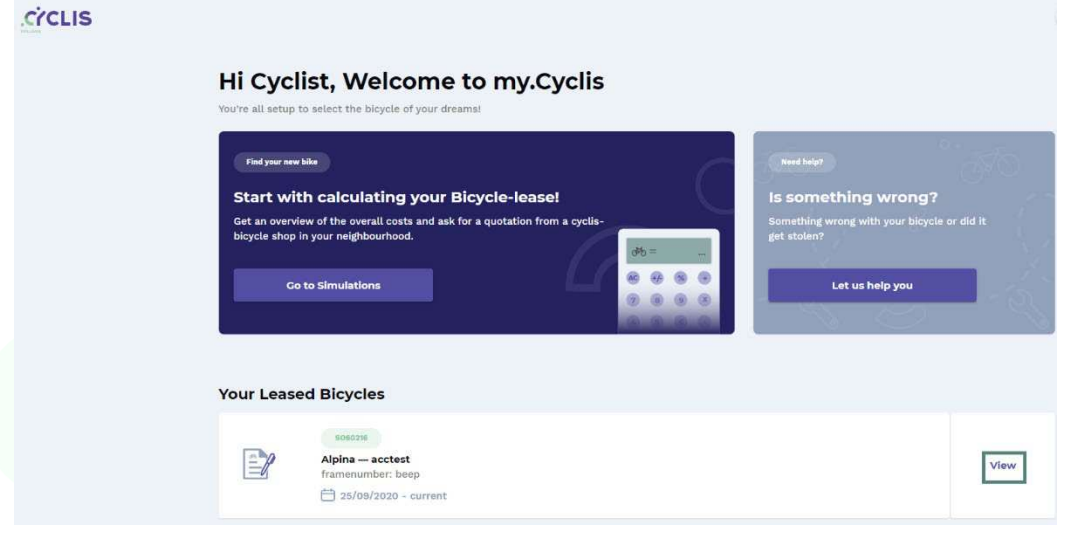

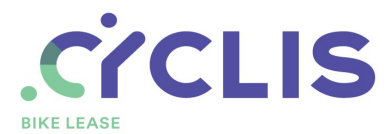

• Hier zie je de status van je fiets.

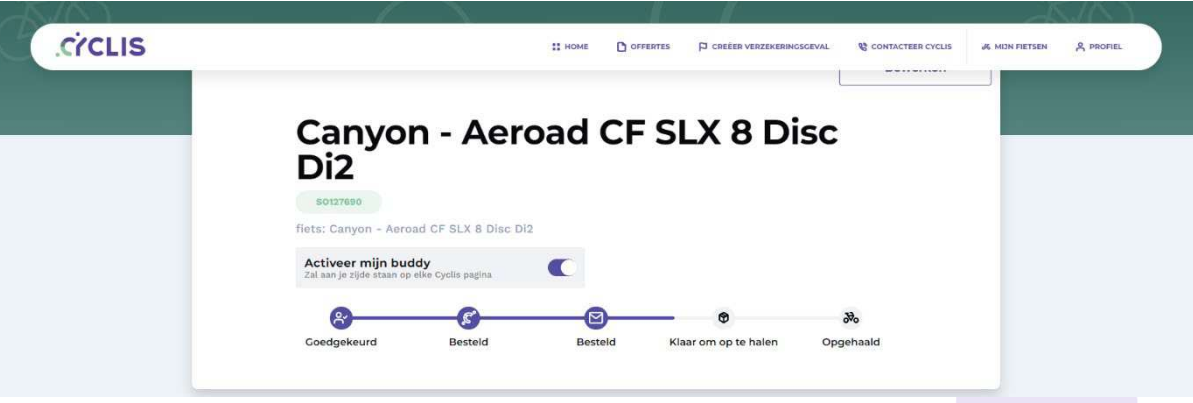

• En je vindt hier ook de rest van de informatie over je fiets!

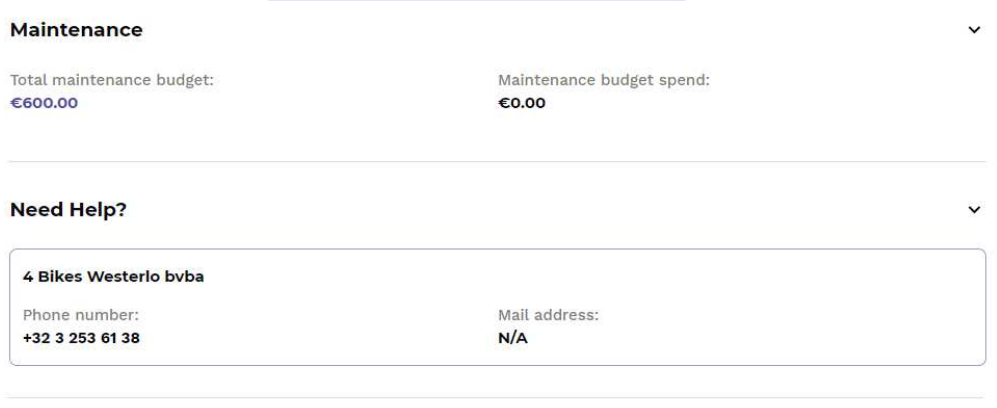

#### Did this bicycle got stolen?

€43.97

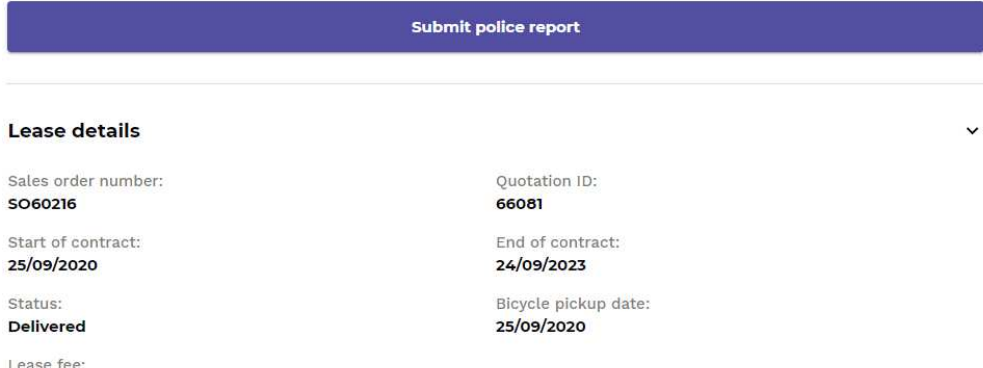

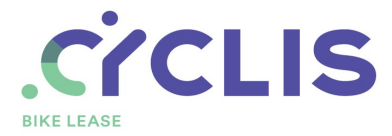

#### 10.Informatie over je fiets raadplegen via je smartphone

Je kan je fietsinfo ook bekijken op je smartphone. Bovenaan je Bike Pass zie je 2 downloadknoppen om je fiche te downloaden naar je kaartenapp op je smartphone. Zo heb je alle info in je broekzak.

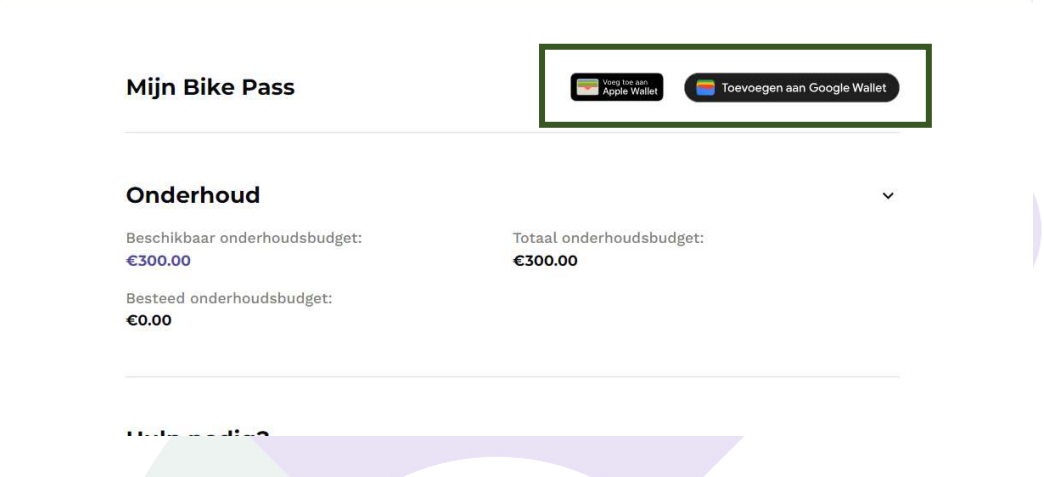

#### 11. Activeer je buddy

Je buddy staat je bij op elke Cyclis pagina. Wil je hem verbergen, dan kan dit door hem uit te schakelen via fiets in de tool.

Op diezelfde pagina kan je je buddy ook aanpassen. Klik hiervoor op de knop "bewerken" rechtsboven.

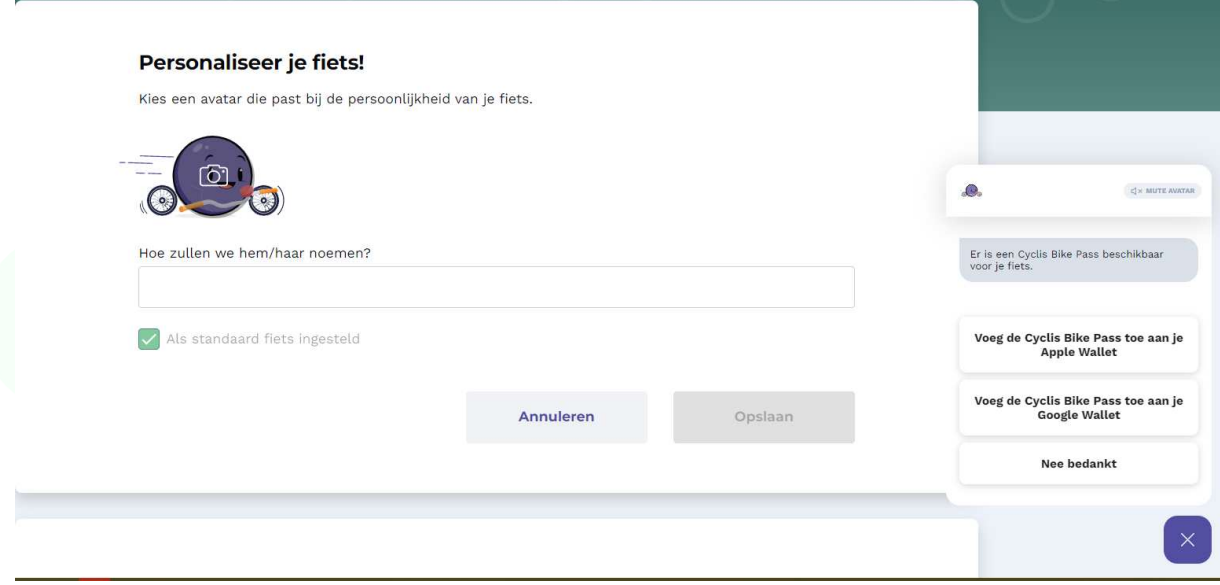

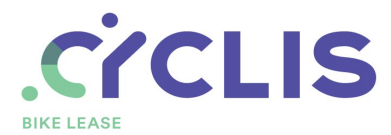

Of klik rechtsonder op je buddy en kies voor Creëer een persoonlijkheid.

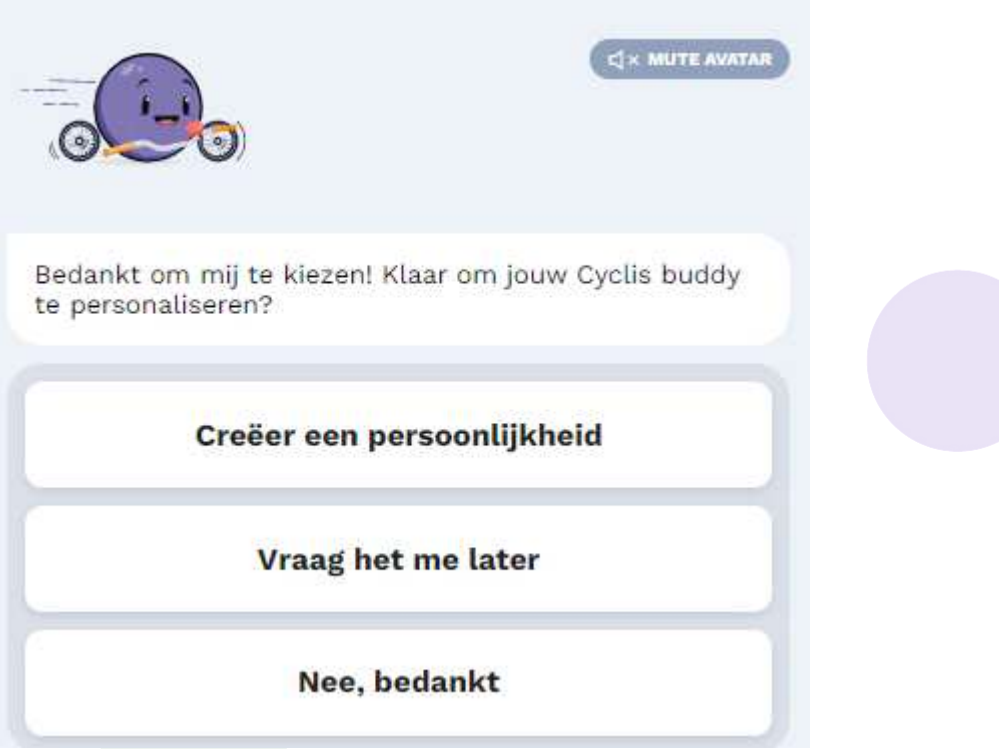